# Ein Verzeichnis anlegen

"Ein **Verzeichnis** ist ein Arbeitsmaterial, das Sie als Kursverantwortliche im Kurs anlegen können, um Ihren Kursteilnehmer/innen mehrere Dateien in kompakter Form zur Verfügung zu stellen. Ein Verzeichnis kann beliebig viele Unterverzeichnisse und Dateien enthalten"<sup>1</sup>

Als Kursverantwortliche können Sie mit folgenden Schritten, ein Verzeichnis in Ihrem Kurs anlegen.

### Schritt 1:

In Ihrem Kurs schalten Sie den Bearbeitungsmodus an, indem Sie oben rechts auf das Bedienfeld "Bearbeiten einschalten".

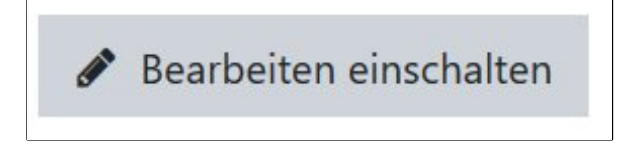

# Schritt 2:

Gehen Sie nun zu dem Themenblock (= Abschnitt) in Ihrem Kurs, in dem Sie das Verzeichnis anlegen möchten. Klicken Sie im Themenblock unten auf das Bedienfeld **"Material oder Aktivität anlegen"**.

Material oder Aktivität hinzufügen

### Schritt 3:

Nun hat sich ein neues Fenster geöffnet. Dort können Sie zwischen verschiedenen Tools wählen. Moodle unterscheidet diese Tools in zwei verschiedene Bereiche "Aktivitäten" und "Arbeitsmaterialien". Klicken Sie im Abschnitt "Arbeitsmaterialien" auf die Option "Verzeichnis. Diese befindet sich ganz unten. Eventuell müssen Sie mit dem grauen Schieberegler neben den Tools nach unten scrollen (= ziehen).

Wählen Sie den Radio-Button links neben "Verzeichnis". Rechts wird Ihnen eine Beschreibung zu dem Arbeitsmaterial angezeigt.

<sup>1</sup> Moodle Docs, 2020. Abruf unter https://docs.moodle.org/35/de/Verzeichnis

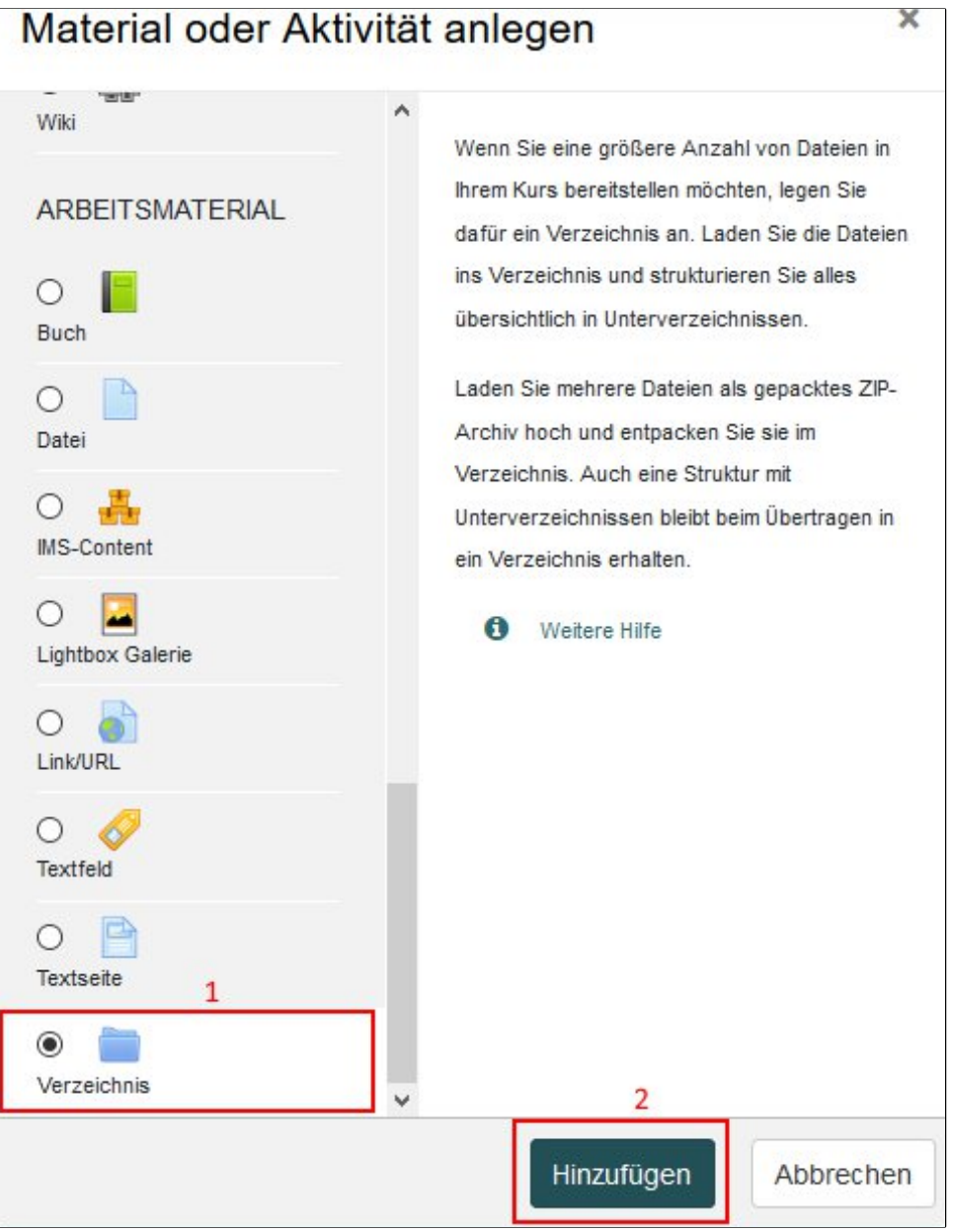

# Schritt 4:

Nun wurden Sie zu der Seite der Verzeichniseinstellung weitergeleitet. Die folgende Einstellungen sind von uns empfohlen:

**Einstellung 1 - Name**: Geben Sie dem Verzeichnis unbedingt einen sinnvollen Namen.

**Einstellung 2 – Beschreibung:** Mit einer guten Beschreibung können die Studierenden besser nachvollziehen, worum es in dem Verzeichnis geht. Gerade bei der digitalen Lehre ist es sehr wichtig zu kommunizieren, welchem Zweck eine Material dient.

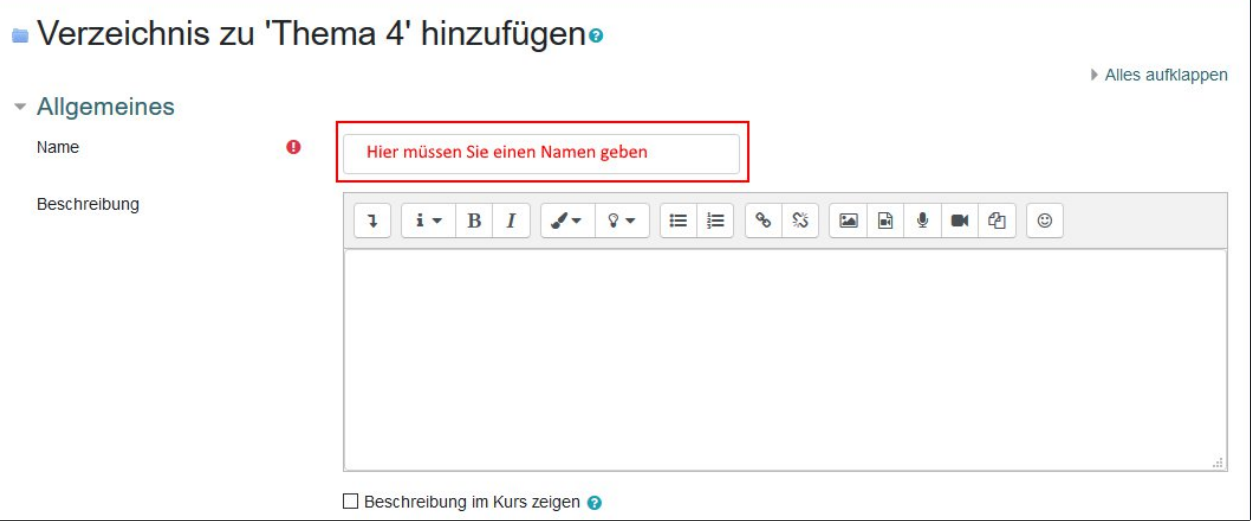

#### **Einstellung 3:** Inhalte hochladen

Bei der Einstellung "Inhalte", können Sie die Dateien hochladen, die für Ihre Studierende zur Verfügung gestellt werden sollen.

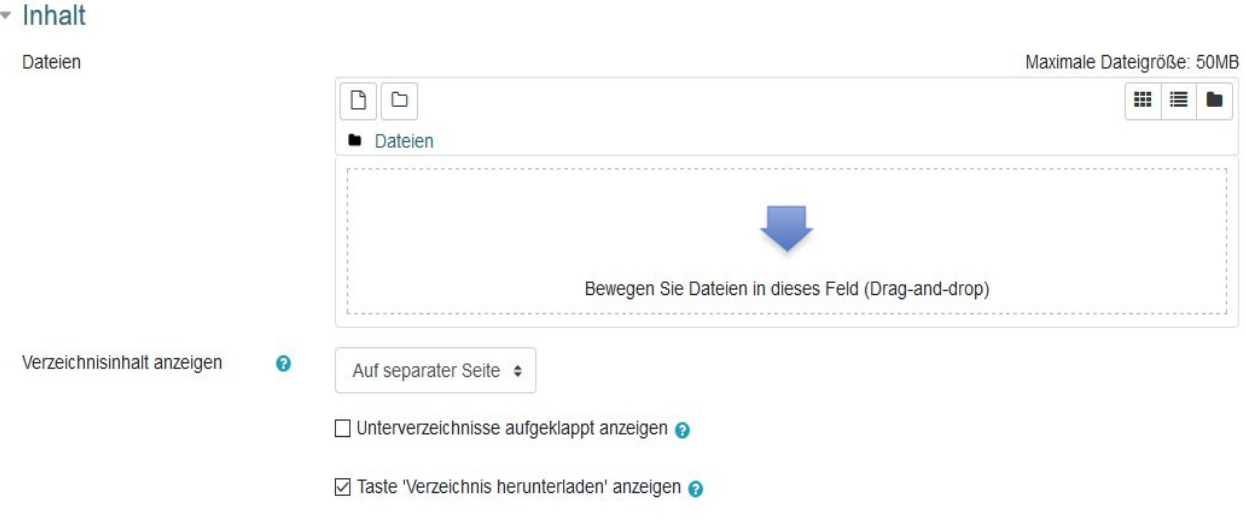

Sie können die Dateien per Drag&Drop einfügen. D.h. Sie ziehen die Datei aus dem Ordner in das Feld "**Dateien**" in Moodle. Sie müssen auf die Datei klicken und dabei die linken Maus-Taste gedrückt halten, während Sie die Maus in das Feld **"Dateien**" ziehen.

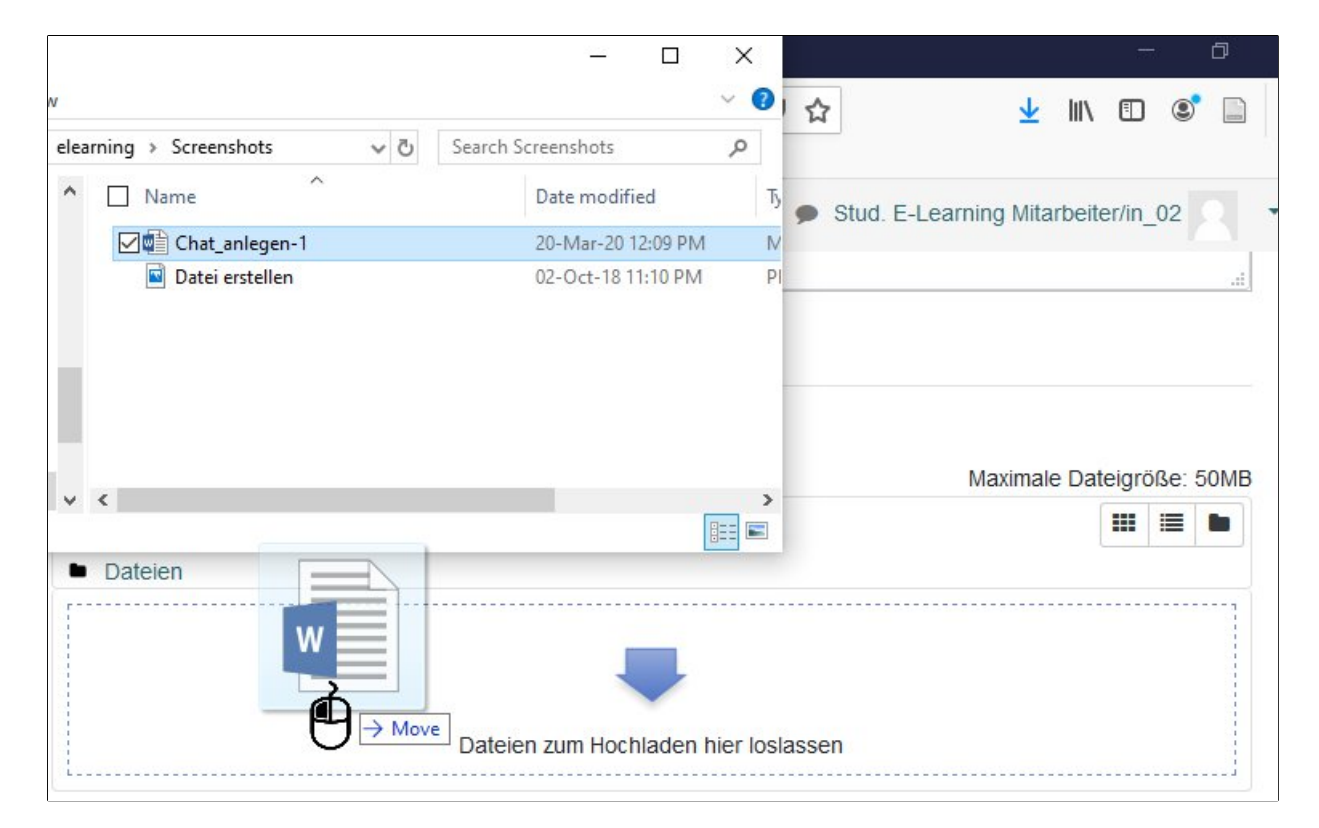

Als Alternative können Sie auf das Symbol  $\Box$ , um Dateien hinzufügen.

.

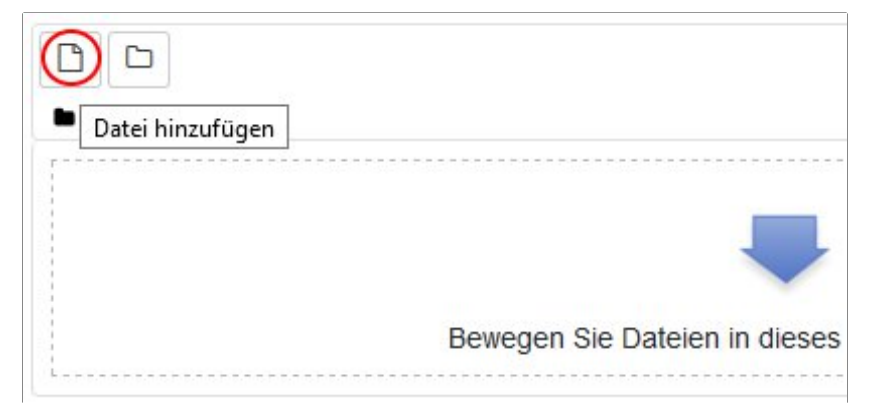

Nach dem Sie darauf geklickt haben, öffnet sich ein Fenster. Dort finden Sie die Option "**Datei hochladen"**.

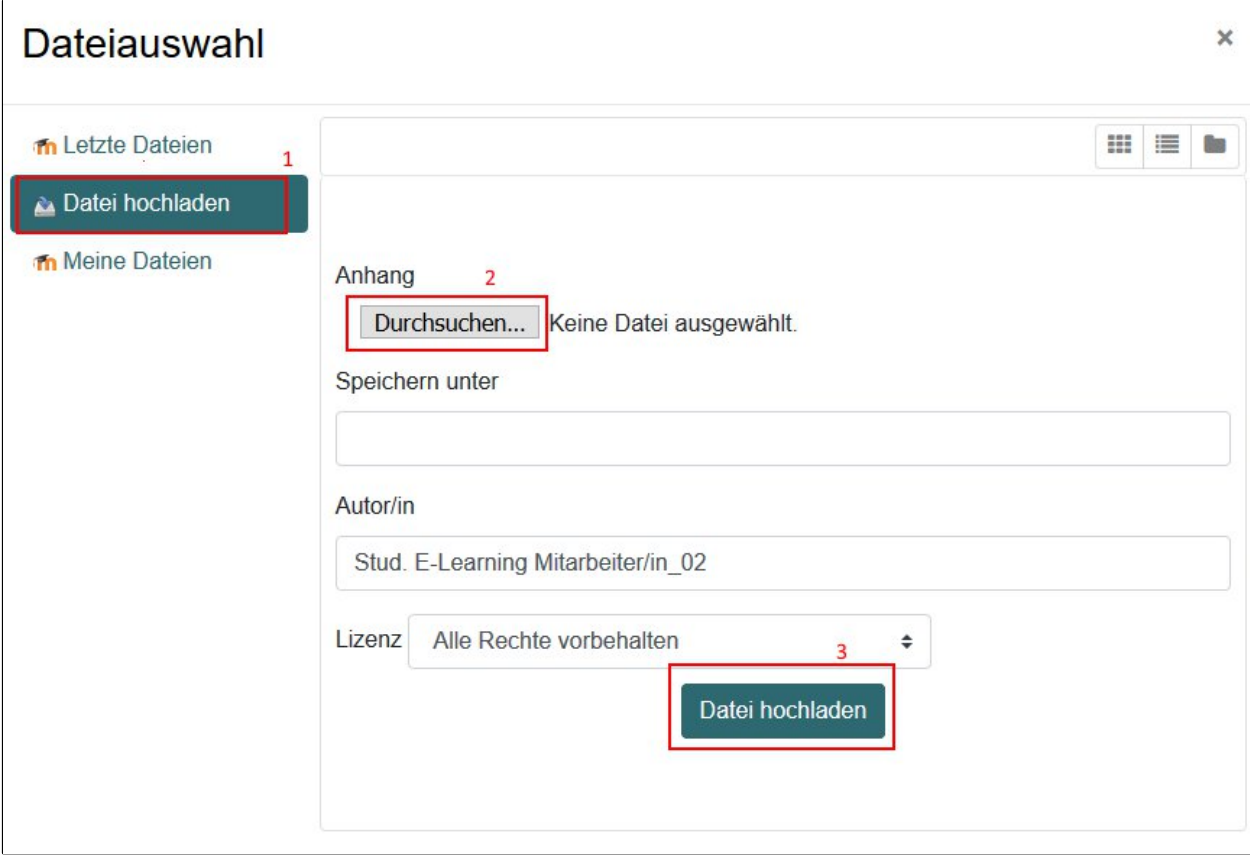

#### **Einstellung 4: Unterverzeichnis erstellen**

Klicken Sie auf das Symbol und geben Ihrem Unterverzeichnis einen Namen.

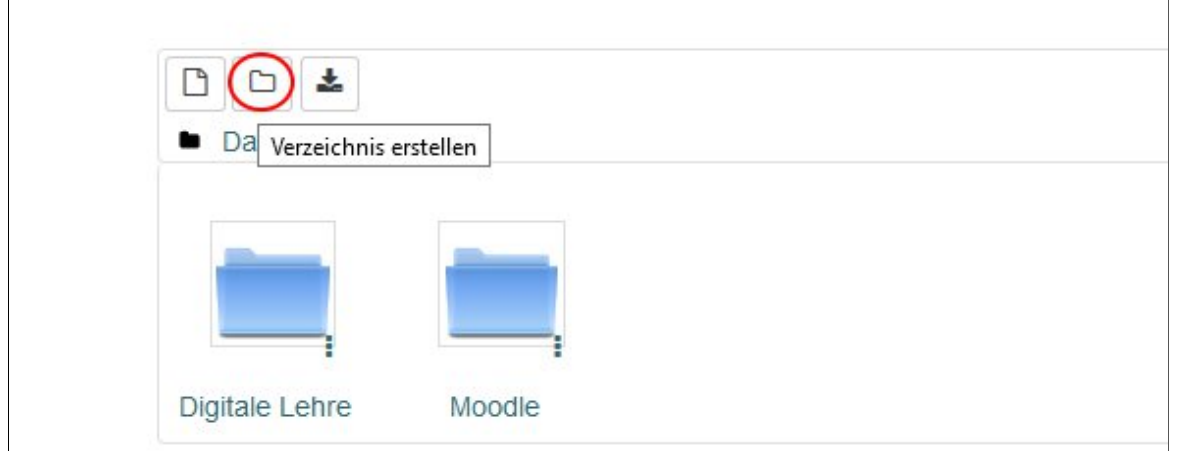

#### **Einstellung 5: Dateien oder Verzeichnisse löschen**

Haben Sie ausversehen falsche Dateien hochgeladen? Sie möchten doch kein Unterverzeichnis haben? Dann können Sie sie mit wenigen Klicks löschen.

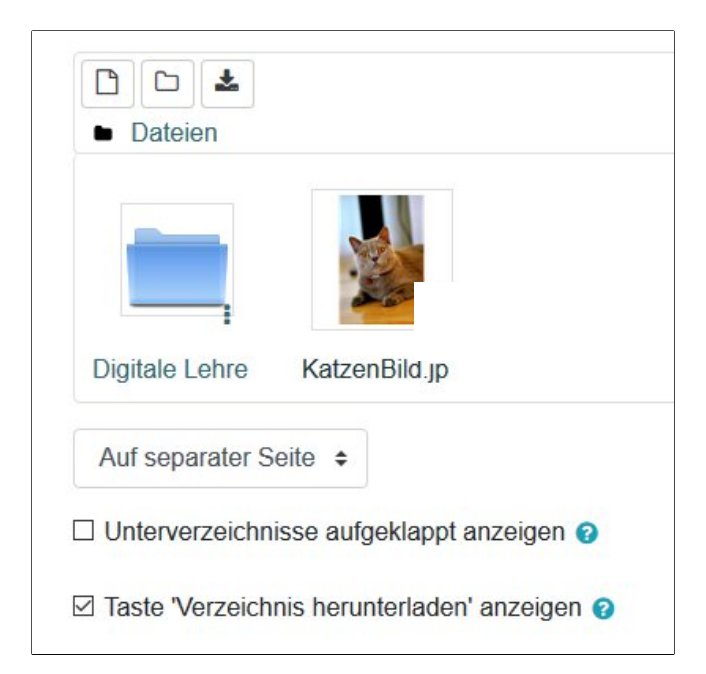

In dem Feld Dateien, wählen Sie mit dem linken Maustaste die zu löschenden Datei.

Jetzt werden Sie gefragt, welche Änderungen Sie mit der Datei durchführen möchten. Klicken Sie auf das Bedienfeld "Löschen".

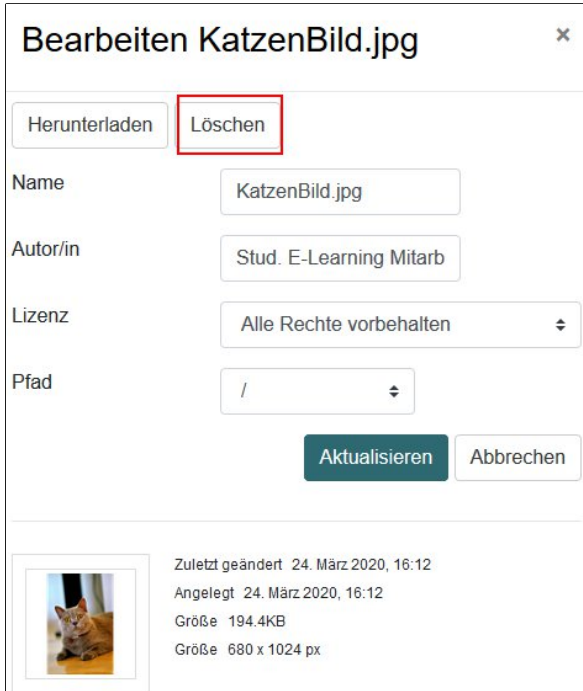

Abb 11: Schritt 4- Einstellung 5: Datei löschen

# Schritt 5:

Nachdem Sie Dateien hochgeladen haben sowie alle gewünschte Einstellungen vorgenommen haben, klicken Sie entweder auf den Button "**Speichern und zum Kurs"** oder auf dem "**Speichern und Anzeigen"**, um dem Prozess abzuschließen.

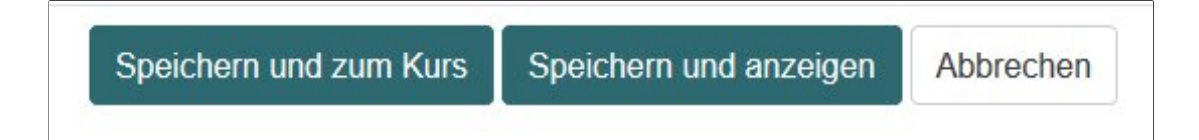

# Schritt 6:

Nun können Sie das Verzeichnis im Kurs an die richtige Stelle verschieben. Dies geht nur im Bearbeiten-Modus. Sie erkenne, ob Sie im Bearbeitungsmodus daran, dass Sie

Symbole zur Bearbeitung sehen, wie den Pfeil in vier Richtungen  $\bigoplus$  zum Verschieben oder den Symbol für den Stift

Falls Sie nicht im Bearbeiten-Modus sind, schalten Sie diesen bitte vorher ein. Klicken Sie dafür oben im Kurs auf "Bearbeiten einschalten".

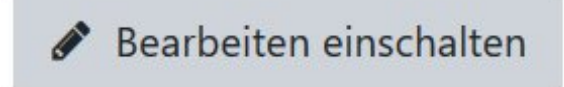

Gehen Sie dann zu der Stelle in dem Kurs, in dem Sie das Verzeichnis angelegt haben. Klicken Sie mit der linken Maustaste auf das Symbol mit den vier Pfeilen. Sie können das Verzeichnis nach oben und nach unten im Kurs in den richtigen Abschnitt und die richtige Stelle verschieben. Halten Sie die linke Maus-Taste gedrückt, während Sie das Verzeichnis verschieben. Lassen Sie die linke Maus-Taste erst an der Stelle im Kurs los, wo das Verzeichnis hin verschoben werden soll.

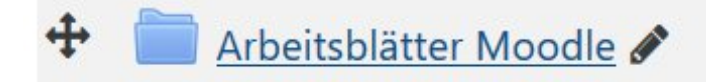

Manchmal verlangt das Verschieben ein gewisses Fingerspitzengefühl. Deshalb sollten Sie das Verzeichnis gleich in dem Abschnitt erstellen, in dem Sie es auch einfügen möchten.